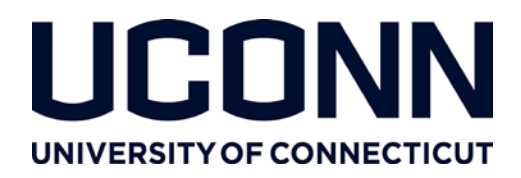

# **Office of of the Vice President for Research**

# **Pivot Grant Funding Database**

### **What is COS Pivot?**

Community of Science (COS) Pivot is a comprehensive database of grant funding opportunities. It allows researchers in the sciences, social sciences, and humanities to search for funding opportunities, share opportunities with colleagues, and setup and receive funding opportunity alerts. In addition, it allows researchers to identify potential collaborators within UConn and at other universities based on research expertise and publication information.

To get started, you first need to create an account (if you don't have one already), and then sign in to search the database.

#### **Creating a Pivot Account**

- 1) Go t[o http://pivot.uconn.edu](http://pivot.uconn.edu/) and click the pivot icon (in the upper right corner of the page).
- 2) Click the "Sign up" link in the upper right corner of the screen

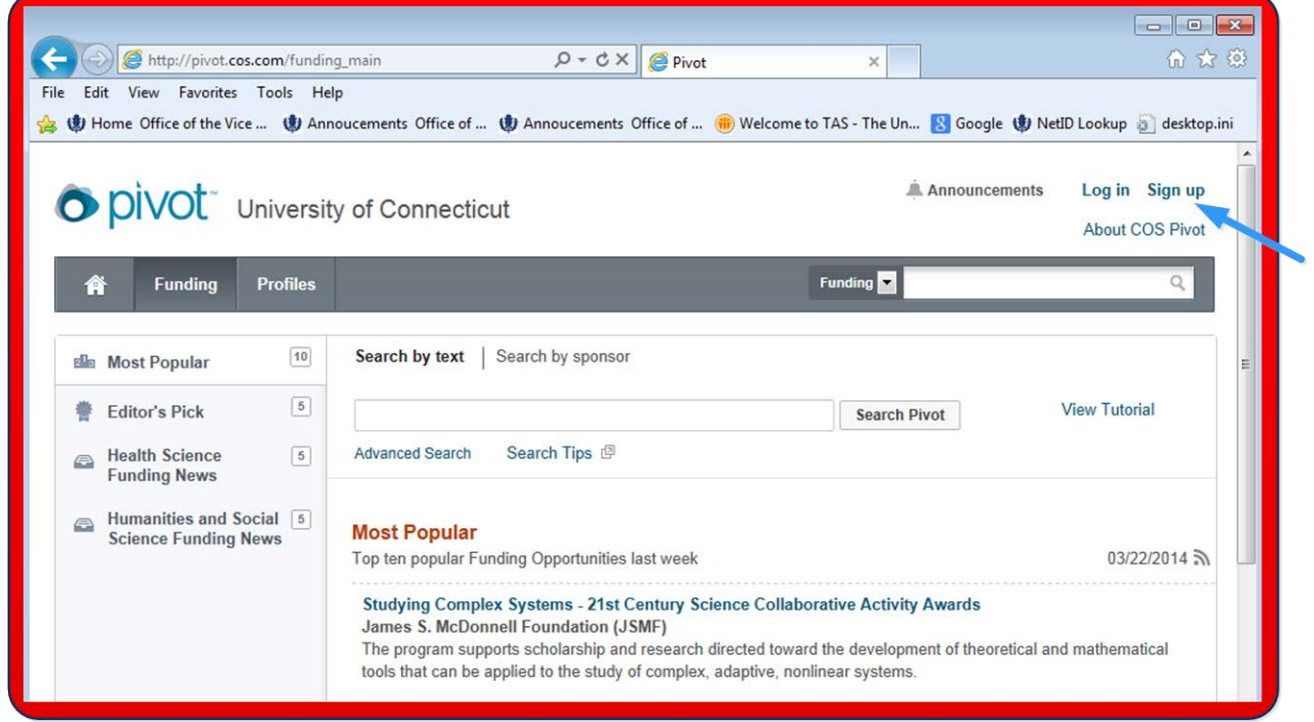

3) Complete the Pivot Account Form and press "Create my account." Please use your @uconn.edu email address, which will become your Pivot username.

**Office of the Vice President for Research** 438 Whitney Road Extension, Unit 1006 Storrs, CT 06269-1006 9/14

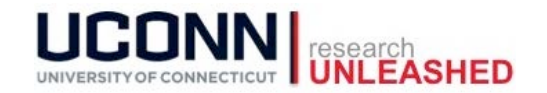

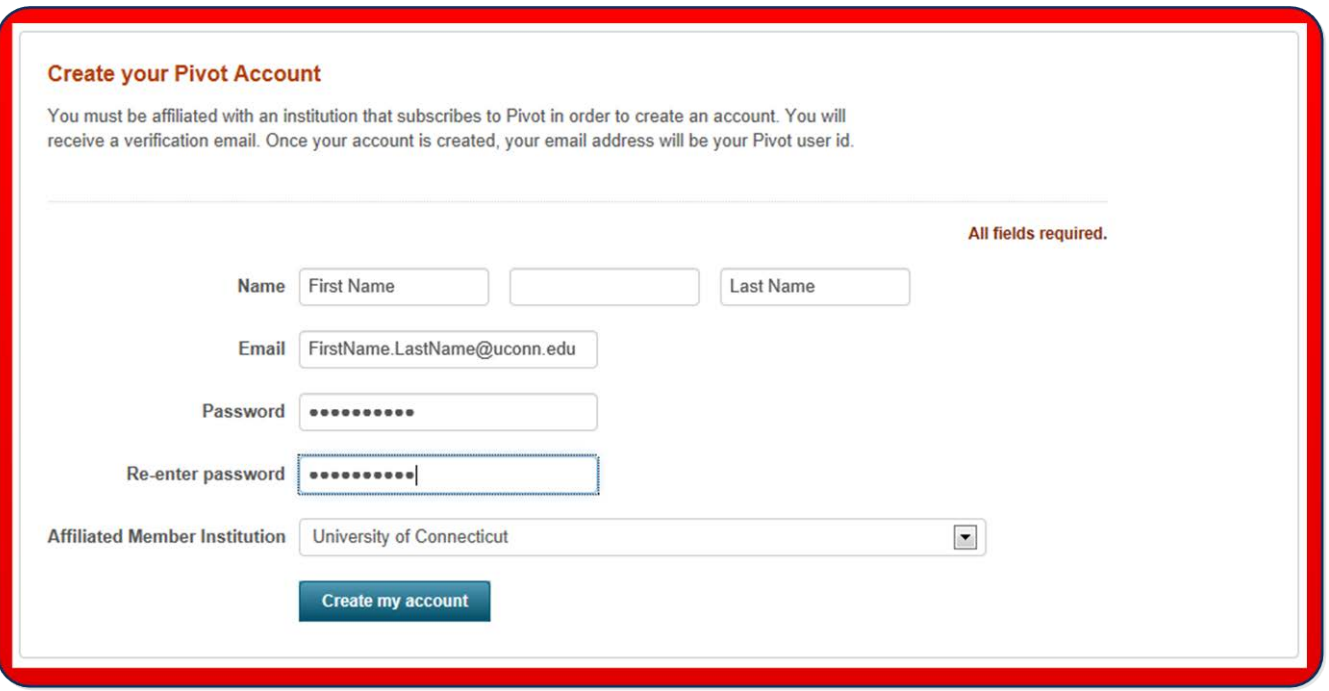

4) You will immediately receive a confirmation e-mail sent to your UConn e-mailbox. To complete your registration, locate the e-email confirmation (From Pivot Support [<pivot.support@proquest.com>](mailto:pivot.support@proquest.com)) and upon clicking the "Confirm!" link, the system will indicate that your account creation has been confirmed.

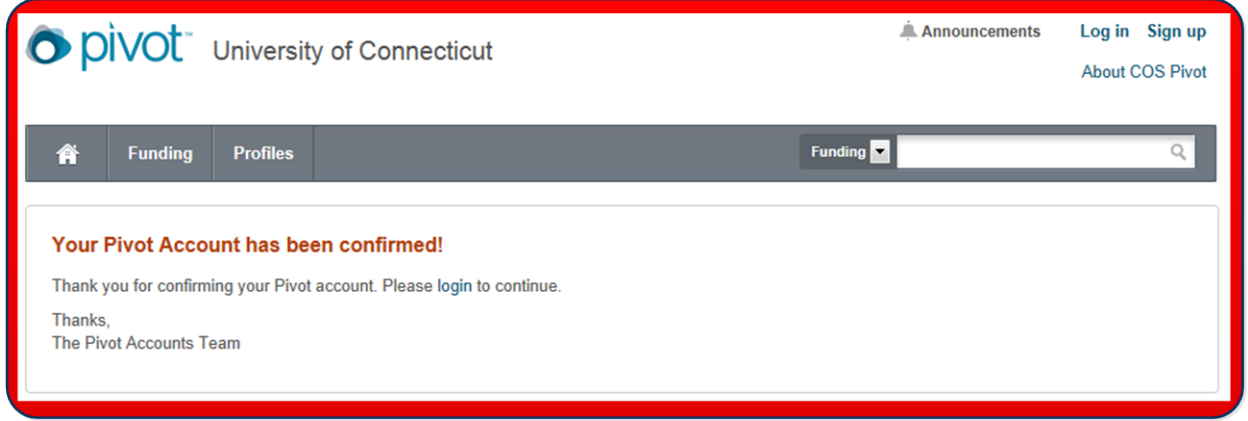

Now you're ready to login and start using Pivot.

### **Searching Pivot**

1) Sign in using the account you just created.

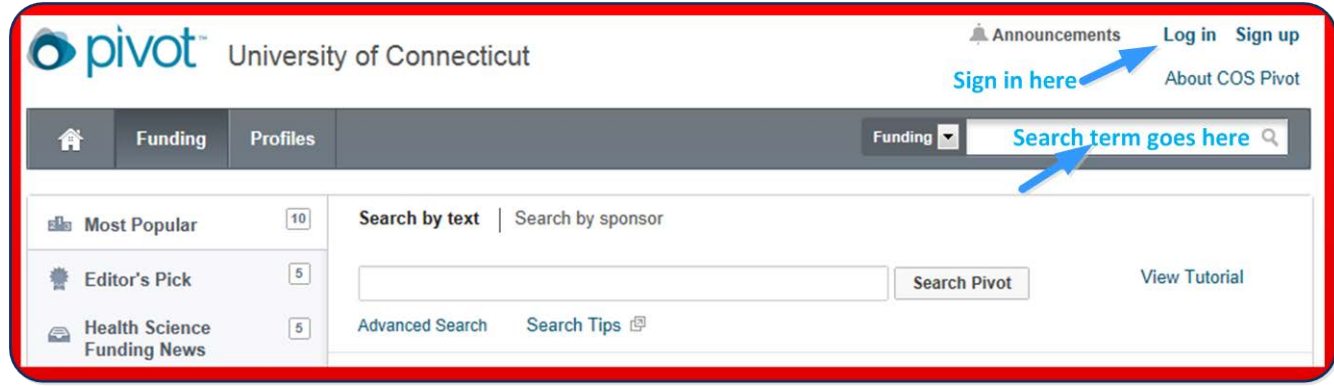

**Office of the Vice President for Research** 438 Whitney Road Extension, Unit 1006 Storrs, CT 06269-1006 9/14

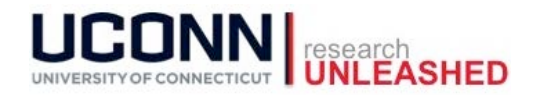

2) Enter a search term (e.g., "childhood obesity"), press the magnifying glass ( $\degree$ ), and Pivot will return the result matching your search term(s).

Helpful searching hints:

- use quotes around any phrases for an exact match; e.g., "childhood obesity." The search term is not case sensitive (childhood obesity= Childhood Obesity)
- use AND in capital letters to connect search terms when you want all search terms to appear in the results; e.g., "climate change" and agriculture.
- 3) You can track (flag) a search result to quickly find it in the future or you can share search results with a colleague. To track or share, check the checkbox to the left of the funding opportunity and press "Track" or "Share", respectively. Please note that you must check at least one result before the Share/Track menu appears.

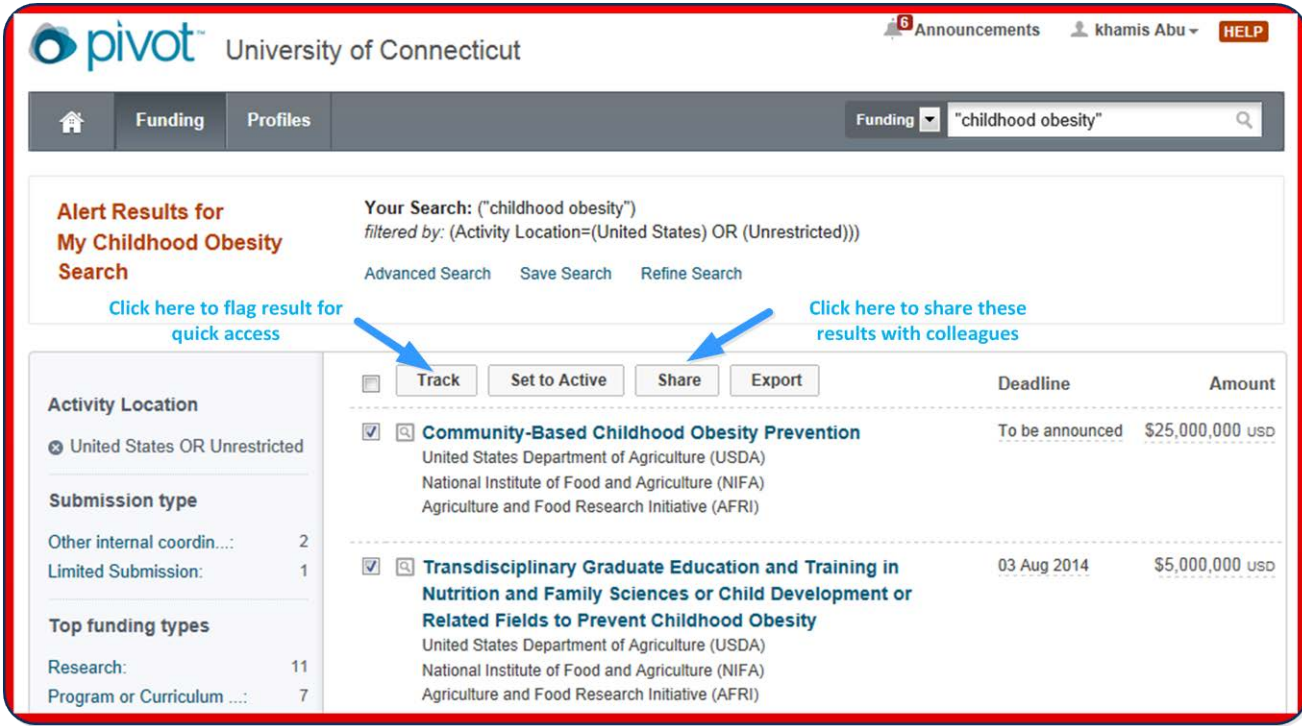

When you "Share", the following dialog box appears to allow you to specify recipients and message.

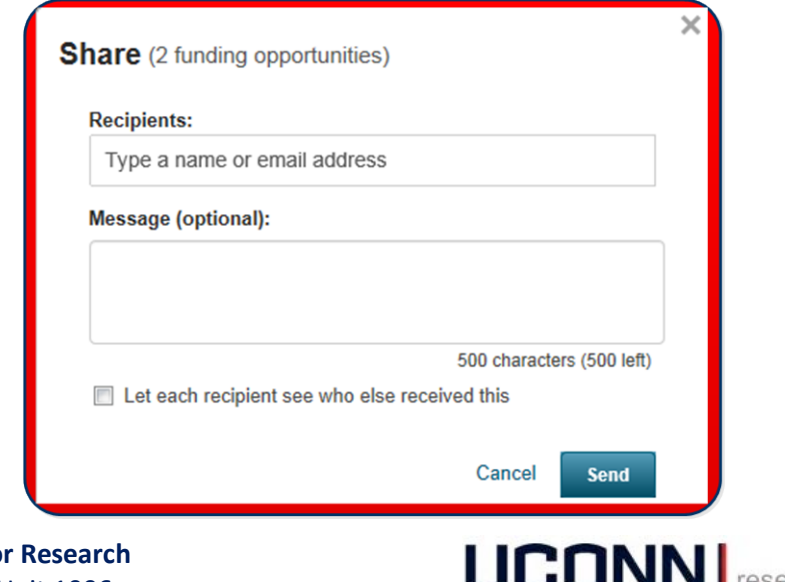

**Office of the Vice President for** 438 Whitney Road Extension, Unit 1006 Storrs, CT 06269-1006 9/14

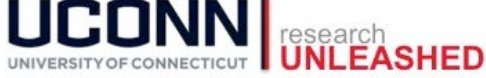

a. If you want to save your search for future use, click the "Save Search" link at the top of the page. Pivot presents a popup box prompting you to name the search query and whether you want Pivot to send you weekly (Sunday night) emails alerts against this query.

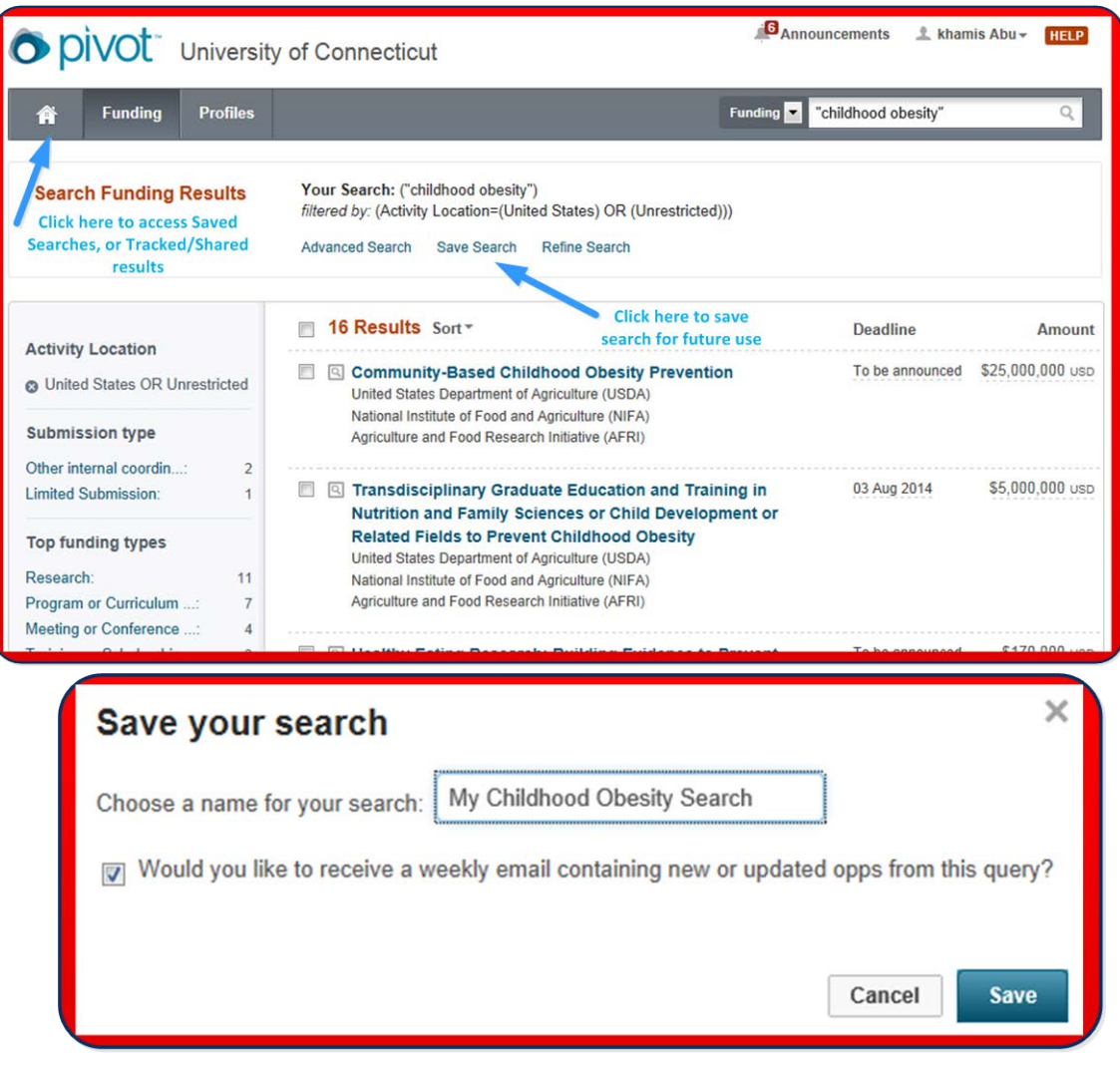

b. To access saved queries, shared, or tracked results, click on the Home icon in the upper left corner of the screen (see arrow in previous screenshot). These options are available in the left panel.

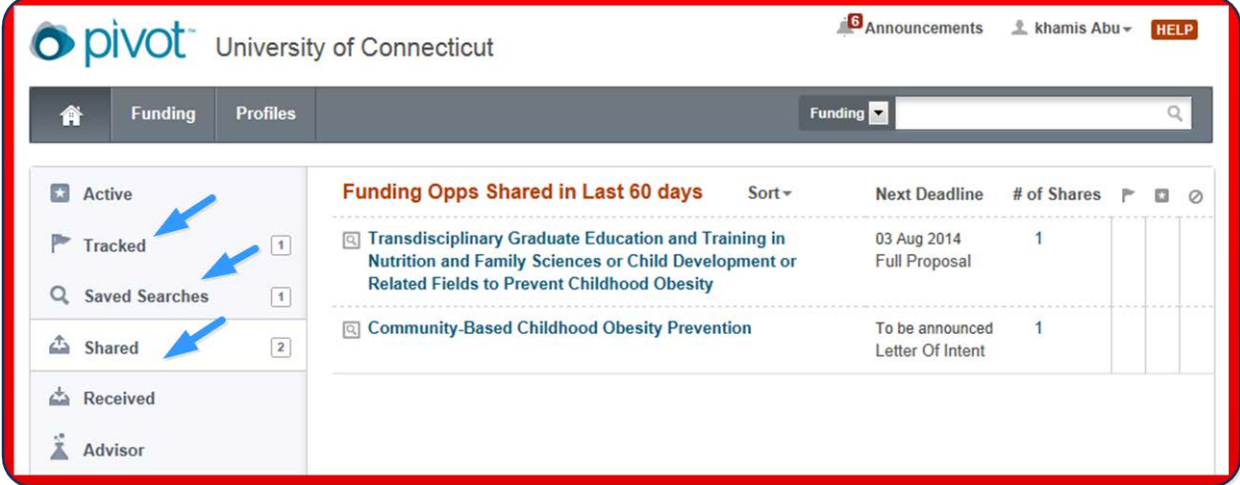

**Office of the Vice President for Research** 438 Whitney Road Extension, Unit 1006 Storrs, CT 06269-1006 9/14

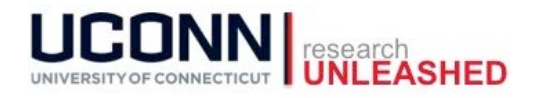